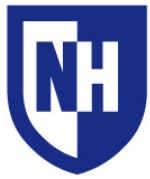

University of New Hampshire Learning Space Technology Technology Enhanced Classroom Training

www.unh.edu/it/lst

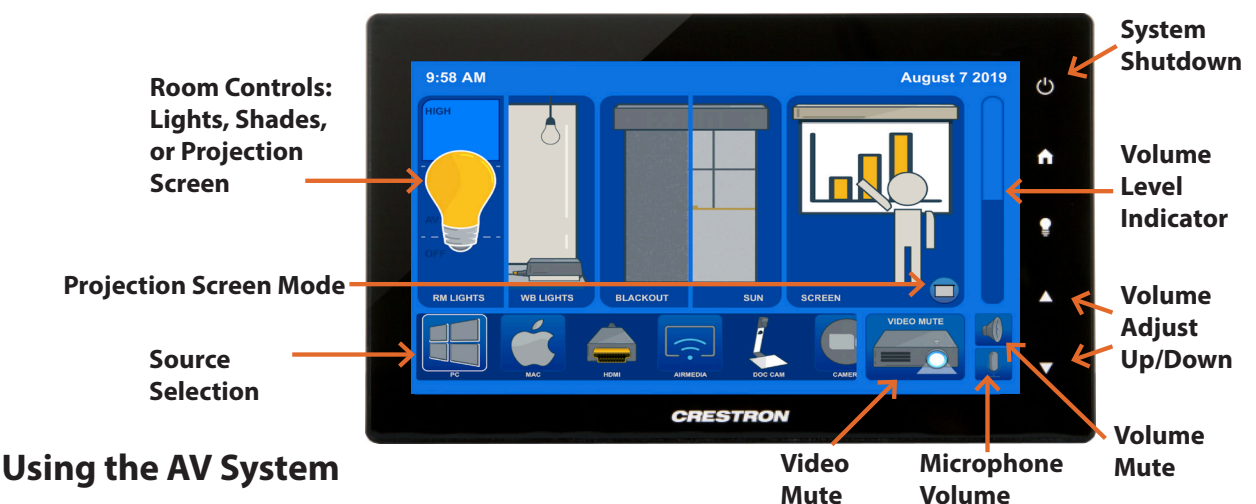

Use the audiovisual system in this classroom to project from a variety of sources including an **HDMI** connection, wireless **AirMedia** or the installed **Mac** and **Windows** computers.

Touch to wake up the AV touch panel and select your source device. If the source device is powered on and awake, the AV system will turn on. Select your display mode.

Your projection image will appear within 60 seconds.

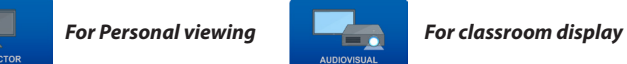

To project from a laptop or portable device using a display adapter, *first* connect the HDMI cable to the adapter, *then* connect the adapter to your device. Select the HDMI source on the touch panel then choose display mode.

When finished, log out of the installed computer if used, *then* press **System Shutdown** button to power off system.

#### **Projector Screen Modes**

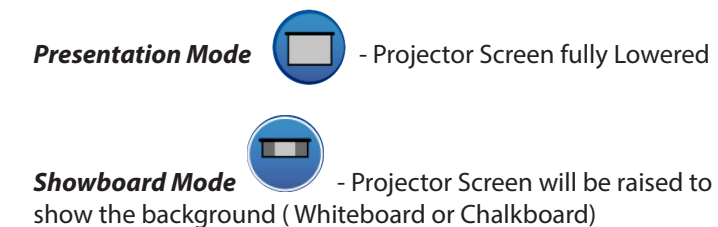

*Use projection screen bubble to choose mode. Tap twice to raise the screen completely.*

*For iClicker & Doc Cam and Camera use - After selecting your source a display mode screen will appear. Be sure the iClicker / Doc Cam and Camera box is checked should you want to use these devices.* 

**If the Camera box is** *not* **checked (see picture below) - Use your finger to select the camera check box.**

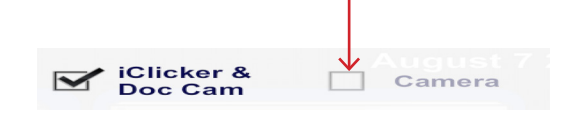

#### **Camera Modes and Angles**

*For camera use you must first go to the camera source icon on the touch panel.* 

*Then select your source. HDMI / PC / Mac*

*You will need to select the* **#### INOGENI - 4KXUSB3**  *Camera and Microphone within the Zoom or Lecture Capture application.*

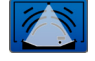

Wide Angle Mode

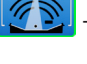

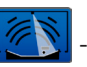

Motion Tracking Mode

Focused Area Mode

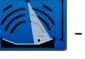

*You can change the camera's pan and tilt by tapping within the camera source screen.*

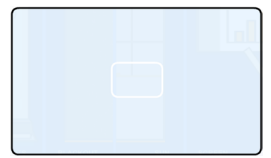

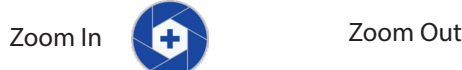

*Rooms may contain both Front and Rear facing cameras.*

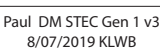

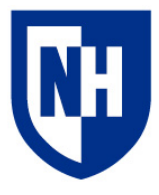

## Laptop Troubleshooting

If your device requires a display adapter to connect to the provided HDMI or VGA cable, connect the HDMI or VGA cable to the adapter *first*, *then* connect the adapter to your device. Select the HDMI or VGA source button on the AV touch panel.

Green pod buttons indicate which of the two pods is the active source. Press the blue pod buttons to switch to the other pod. Use the touchpanel to control system power and volume levels.

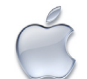

# Mac Laptop Troubleshooting

### **Video Mirroring**

Mirroring displays the same image on each display.

Connect adapter to cable, then adapter to laptop. From the Apple  $(\triangle)$  menu, choose System Preferences. Choose Displays. Click the Arrangement tab. Enable (check) "Mirror Displays" in the bottom-left corner.

### **Changing Display Color Profile**

Color Profiles control the color balance and contrast levels for a display.

From the Apple  $(\triangle)$  menu, choose System Preferences. Choose Displays. Click the Color tab. Select a color profile from the list on the left. Click through the profiles and select the one that looks the best.

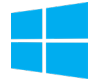

## Windows Laptop Troubleshooting

#### **Duplicating Displays**

Duplicating displays the same image on each display.

Press and hold the Windows key + P. In the window that appears, select Duplicate.

### **Changing Display Color Profile**

Color Profiles control the color balance and contrast levels for a display.

Click the Start button, and then click Control Panel. In the search box, type color management, and then click Color Management.

Click the All Profiles tab, and then click Add. Locate and select the new color profile, and then click Add. Click Close.

### **Audio Settings**

It may be necessary to select the correct Sound Output settings.

From the Apple  $(\bullet)$  menu, choose System Preferences. Choose Sound. Click the Output tab. If using HDMI, select HDMI as the output. If using VGA, select Headphones as the output.

### **Change Display Resolution**

Display resolution determines the size of text and objects on your screen.

Connect adapter to cable, then adapter to laptop. From the Apple  $(\bullet)$  menu, choose System Preferences. Choose Displays. Click the Display tab. Select the Scaled button. Select the highest resolution in the list.

#### **Audio Settings**

It may be necessary to select the correct Sound Output settings.

Click the Start button, and then click Control Panel. Click Sound Settings. If using HDMI, select HDMI as the Sound Output. If using VGA, select Headphones as the Sound Output.

### **Change Display Resolution**

Display resolution determines the size of text and objects on your screen.

Right-click on the desktop and choose Screen Resolution. Set the screen resolution to the highest setting available.

Want to schedule a group or one-on-one AV training session? Call the AV Services Hotline at Ext. **2467** (**603-862-2467**) at any time.